## Перевод адаптера ScanDoc Compact в режим J2534

## Внимание!

Для изменения режима работы адаптера ScanDoc требуется внимательность и базовое умение пользоваться командной строкой MS Windows. Если Вы не уверены в том, что описанные ниже действия будут выполнены Вами правильно, пожалуйста, воздержитесь от использования режима J2534 или поручите эту задачу более опытному пользователю.

Для перевода адаптера Scandoc Compact в режим J2534 необходимо скачать прошивку адаптера с сервера, после чего с помощью специальной утилиты через командную строку загрузить её в прибор.

Для первой прошивки в режим J2534 (и обратно) Вам потребуется доступ в Интернет. Также доступ в Интернет будет требоваться каждый раз после обновления версии ПО. После первой прошивки адаптера без изменения номера версии (без скачивания обновлений) для перевода прибора в режим J2534 доступ в Интернет не требуется.

Если одновременное соединение с прибором и выход в Интернет НЕВОЗМОЖНЫ:

- 1. Зайдите по ссылке http://update.quantexlab.ru/utils/j2534sd/
- 2. Загрузите последнюю версию программы (например, http://update.quantexlab.ru/utils/ i2534sd/2017 02 07/J2534Setup.exe)
- 3. Установите скачанную программу J2534Setup.exe. Помимо утилиты для изменения прошивки прибора эта программа также установит библиотеки, необходимые для работы адаптера.
- 4. Подключитесь к сети Интернет
- 5. Нажмите кнопку Пуск, в левом нижнем окне «Найти программы и файлы» введите команду «*cmd*» и нажмите Enter.

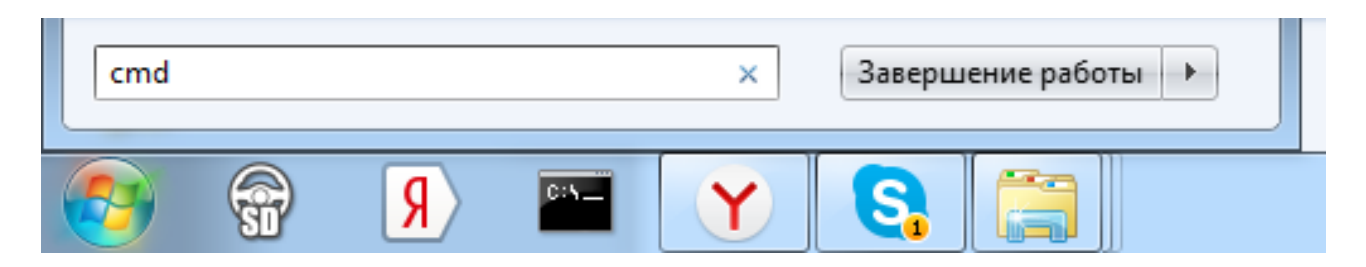

### 6. В открывшемся окне терминала введите команду:

```
"C:\Program Files (x86)\Quantex\J2534\SDbootloader.exe" -d -f="C:
\temp\fw.bin" -s=S6149
```
где:

```
-C:\Program Files (x86)\Ouantex\J2534\SDbootloader.exe-NYTb, NO KOTODOMY Bb VCTAHOBИЛИ
программу J2534
```
- S6149 - серийный номер Вашего адаптера ScanDoc без первых цифр «0», но с буквой «S» перед номером (требуется указать именно Ваш номер)

 $-C:\temp\$ т», bin - временная папка и имя файла для хранения файла прошивки.

7. Нажмите Enter. После окончания работы утилиты Вы должны увидеть сообщение:

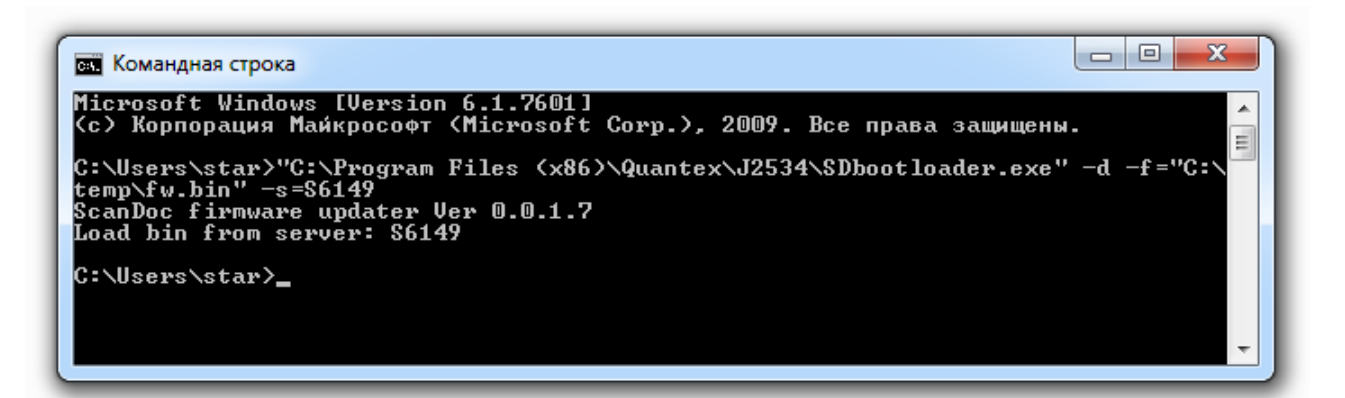

- 8. Отключитесь от сети Интернет
- 9. Подключите адаптер ScanDoc к диагностическому разъему автомобиля.
- 10. Кратковременно нажмите и отпустите кнопку Reset на нижней части корпуса прибора.
- 11. Дождитесь момента, пока красная лампа в приборе перейдёт в тусклое свечение.
- 12. Подключитесь к рабочей сети адаптера ScanDoc.
- 13. В том же окне терминала введите команду:

```
"C:\Program Files (x86)\Quantex\J2534\SDbootloader.exe" -f="C:
\temp\fw.bin" -u
```
14. Нажмите Enter. После окончания работы утилиты Вы должны увидеть сообщение:

| x<br>$\equiv$<br>ра Командная строка                                                                                                    |
|----------------------------------------------------------------------------------------------------|
| C:\Users\star>"C:\Program_Files_(x86)\Quantex\J2534\SDbootloader.exe"_-f="C:\tem<br>h∕fw.bin" —u<br>Ξ<br>ScanDoc firmware updater Ver 0.0.1.7<br>Connect to device: 192.168.1.3:53983<br>Load bin from file: C:\temp\fw.bin<br>Reboot device to boot<br>Prepare to write<br>Write finish OK |
| C:\Users\star>"C:\Program_Files_(x86)\Quantex\J2534\SDbootloader.exe"_-f="C:\tem<br>h∖fw.bin" −u_                                                                                                    |

15. Теперь адаптер ScanDoc Compact готов к работе в режиме J2534.

Если у Вас есть одновременное соединение с адаптером ScanDoc и с сетью Интернет:

- 1. Зайдите по ссылке http://update.quantexlab.ru/utils/i2534sd/
- 2. Загрузите последнюю версию программы (например, http://update.quantexlab.ru/utils/ i2534sd/2017\_02\_07/J2534Setup.exe)
- 3. Установите скачанную программу J2534Setup.exe. Помимо утилиты для изменения прошивки прибора эта программа также установит библиотеки, необходимые для работы адаптера.
- 4. Подключитесь к сети Интернет
- 5. Подключите адаптер ScanDoc к диагностическому разъему автомобиля.
- 6. Кратковременно нажмите и отпустите кнопку Reset на нижней части корпуса прибора.
- 7. Дождитесь момента, пока красная лампа в приборе перейдёт в тусклое свечение.
- 8. Подключитесь к рабочей сети адаптера ScanDoc.
- 9. Нажмите кнопку Пуск, в левом нижнем окне «Найти программы и файлы» введите команду «cmd» и нажмите Enter.
- 10. В открывшемся окне терминала введите команду:
	- а) Если IP адрес Вашего адаптера ScanDoc не был изменён:

"C:\Program Files (x86)\Quantex\J2534\SDbootloader.exe" -du

b) Если IP адрес Вашего адаптера ScanDoc был изменён:

"C:\Program Files  $(x86)$ \Quantex\J2534\SDbootloader.exe" -du -ip=192.168.11.5 LU<sub>U</sub>.

 $-192.168.11.5 -$ действующий IP-адрес Вашего адаптера ScanDoc

- 11. Нажмите Enter. После окончания работы утилиты Вы должны увидеть сообщение: «Write finish OK».
- 12. Теперь адаптер ScanDoc Compact готов к работе в режиме J2534.

Техническое примечание:

## Ключи для работы SDbootloader.exe:

-d -f="filename" -s=S+serial number - Скачать файл прошивки с сервера и сохранить в файл

-u -f="filename" [-ip=scandoc IP] - Обновить прошивку адаптера из файла -du [-ip=scandoc IP] - считать серийный номер из адаптера, скачать прошивку с сервера и обновить устройство.

### Примеры команд:

```
SDBootLoader.exe -d -f="c:\Documents\" -s=S6149
SDBootLoader.exe -u -f="c:\Documents\"
SDBootLoader.exe -du
SDBootLoader.exe -du -ip=192.168.11.5
```
# **Перевод адаптера ScanDoc Compact из режима J2534 в стандартный режим мультимарочного сканера.**

Перевод адаптера ScanDoc Compact J2534 в режим обычного мультимарочного сканера возможен в случае, если изначально Вы приобретали автосканер ScanDoc Compact в комплектации Базового или Полного сканера, или же Вами был приобретен дополнительный пакет ПО для адаптера ScanDoc Compact J2534 (Базовый или Полный).

Смена режима производится через стандартную процедуру получения лицензионного ключа в программе ScanDoc:

- 1. Подключите адаптер ScanDoc к диагностическому разъему автомобиля.
- 2. Кратковременно нажмите и отпустите кнопку Reset на нижней части корпуса прибора.
- 3. Дождитесь момента, пока красная лампа в приборе перейдёт в тусклое свечение.
- 4. Подключитесь к рабочей сети адаптера ScanDoc.
- 5. Запустите программу ScanDoc
- 6. Зайдите в раздел «Опции»
- 7. Нажмите кнопку «Сохранить ключ».

В случае, если Вы не меняли номер версии программы ScanDoc (не устанавливали обновлений), прошивка успешно загрузится в адаптер и сканер будет готов к работе.

В случае, если Вы установили новую версию программного обеспечения и ранее не производили активацию прибора с этой версией, Вам потребуется получение лицензионного ключа через сеть Интернет:

- a) Если у Вас есть одновременный доступ к сети Интернет и к адаптеру ScanDoc:
	- (1) Нажмите кнопку «Получить ключ»
	- (2) Нажмите кнопку «Сохранить ключ»
- b) Если одновременного доступа в сеть Интернет и к адаптеру ScanDoc нет:
	- (1) Подключитесь к сети Интернет
	- (2) Нажмите кнопку «Получить ключ» и введите необходимые данные в окно программы.
	- (3) Подключитесь к сети адаптера ScanDoc
	- (4) Нажмите кнопку «Сохранить ключ»

Прибор готов к работе.